# **Catholic Health Video<sup>O</sup>Visits**

### Como Registrarse en la App Catholic Health Video Visit para Pacientes

#### **Descarga de iPhone y Android:**

- 1. Para instalar aplicaciones debes iniciar sesión con tu Apple ID/Google o crea una.
	- a. *Para Apple Phone:* busca la App Store
	- b. *Para Android:* busca la aplicación Play Store
- 2. Navega por la Tienda y escribe "**Catholic Health Video Visit**"
- 3. Descarga la aplicación Catholic Health Video Visit

#### **Descargar en Computadora:**

1. En su computadora, escriba: [www.CatholicHealthVideoVisits.org](http://www.catholichealthvideovisits.org/)

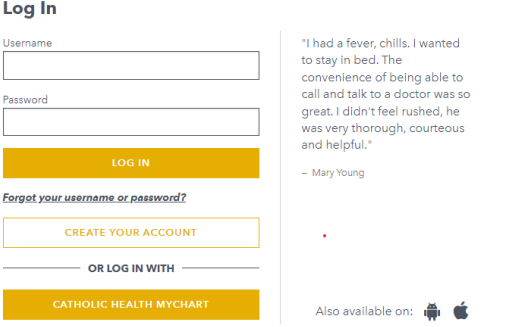

#### **Registrarse:**

- 1. En la página de inicio, haga clic en "Registrar su Cuenta"
- 2. Ingrese su nombre y fecha de nacimiento
	- *a.* Para los empleados de CH y sus dependientes, elija *Tengo acceso a CH Video Visit a través de mi empleador*
	- *b.* Para todos los demás pacientes, elija *Quiero inscribirme en CH Video Visit*
- 3. Haga clic en *Continuar*
- 4. Introduzca la dirección de correo electrónico y cree una contraseña
- 5. Comprobar *Certifico que he leído y entiendo los términos y condiciones* y *Continúe*

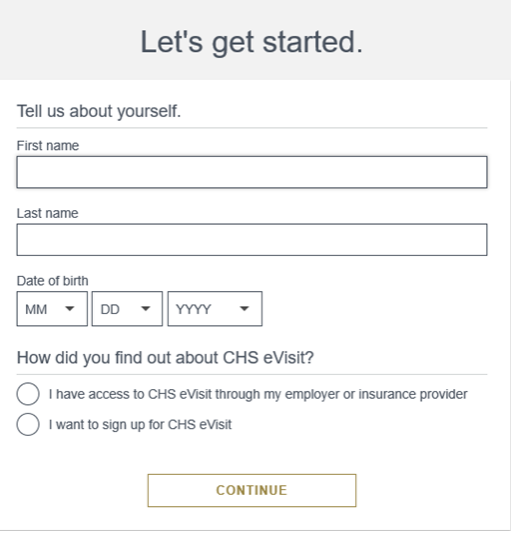

6. Si alguna vez necesita restablecer su contraseña tendrá que entrar dos preguntas de seguridad y seguir las preguntas en línea que aparecen y *Continúe*

## **Catholic Health Video**<sup>O</sup>Visits

7. Ingrese su dirección, casa y/o teléfono celular, altura y peso y *Continúe*

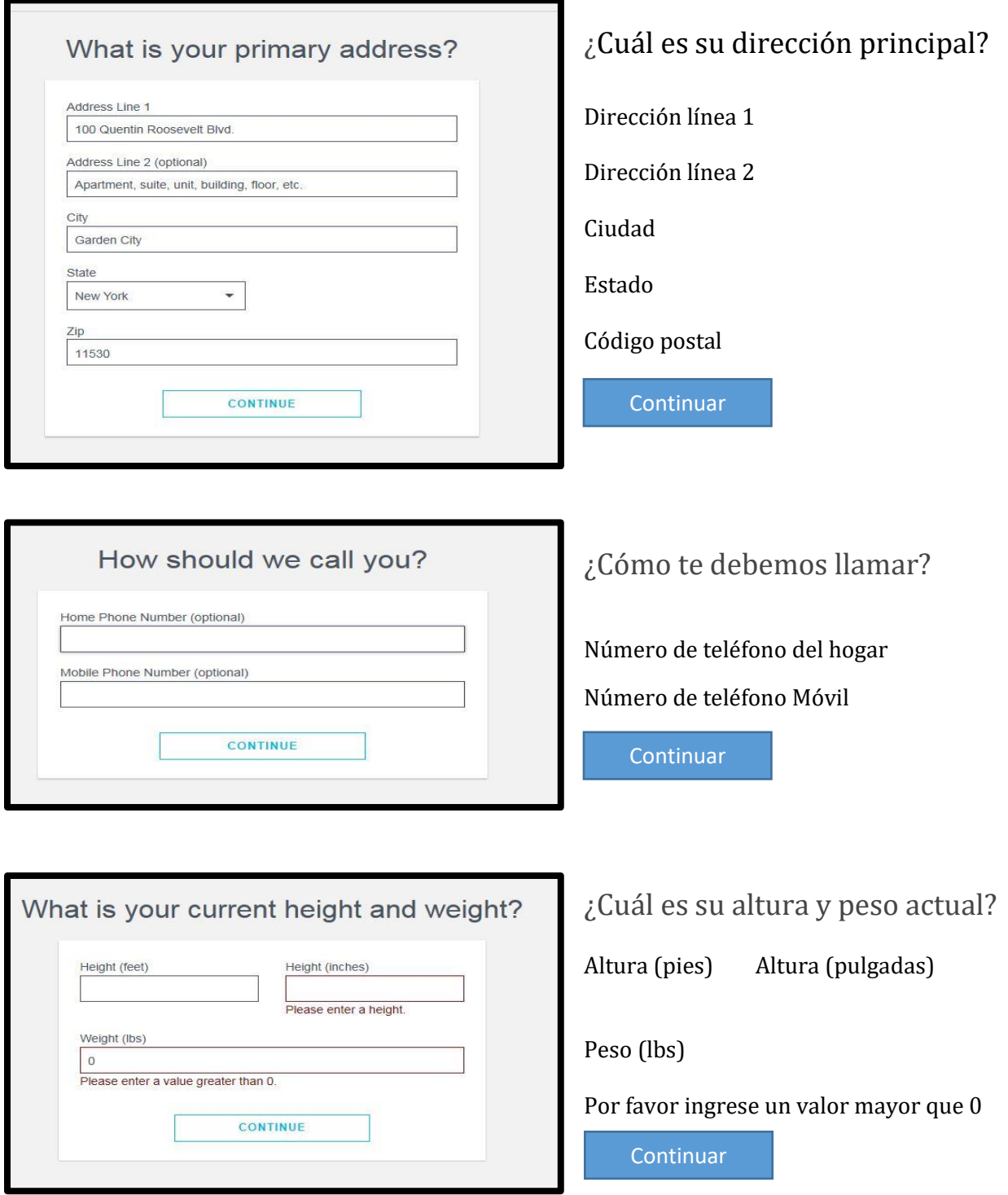

# **Catholic Health** Video <sup>O</sup>Visits

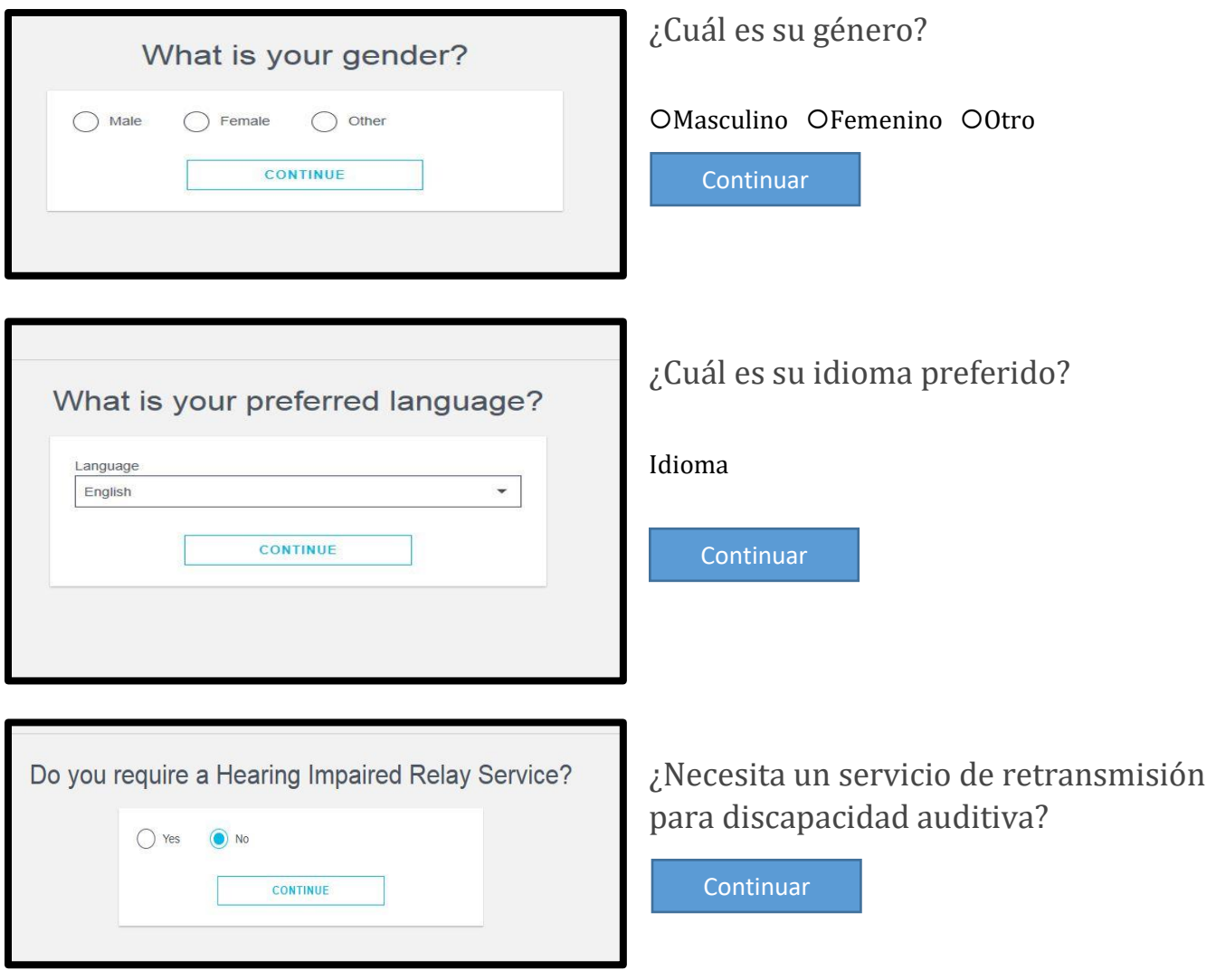

# **Catholic Health Video**<sup>O</sup>Visits

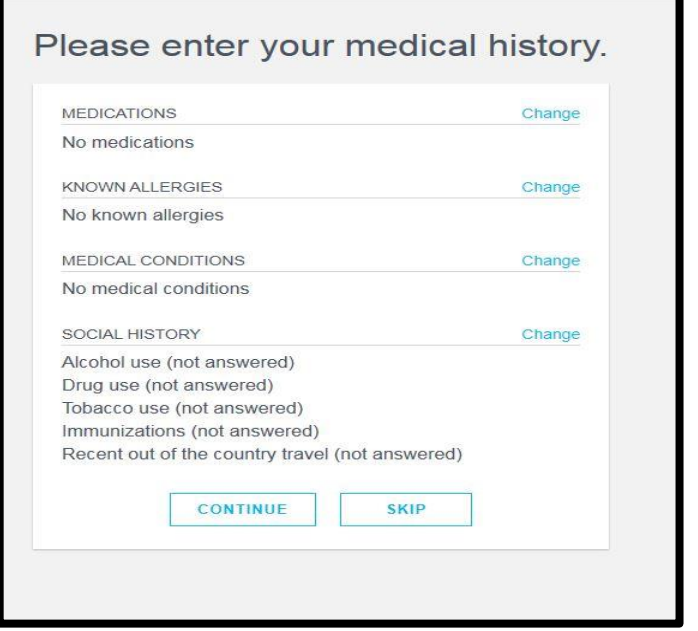

#### Por favor, ingrese su historia médica.

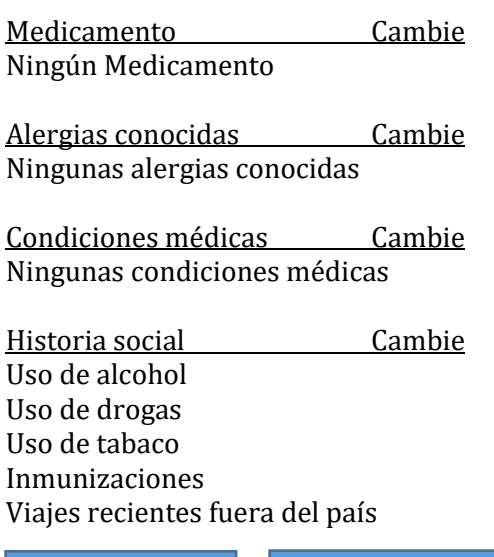

Continuar **Salte esto** 

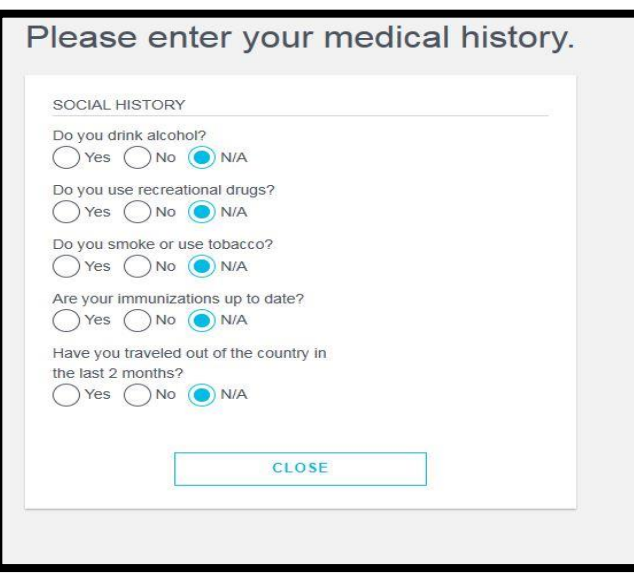

#### Por favor, ingrese su historia médica.

HISTORIA SOCIAL ¿Bebe alcohol? OSi ONo ON/A ¿Usa drogas recreacionales? OSi ON<sub>0</sub> ON/A ¿Fuma o usa tabaco? OSi ON<sub>0</sub> ON/A ¿Tiene sus inmunizaciones al día? OSi ON<sub>0</sub> ON/A ¿Ha viajado fuera del país en los últimos 2 meses? OSi ONo ON/A

## **Catholic Health Video <sup>O</sup>Visits**

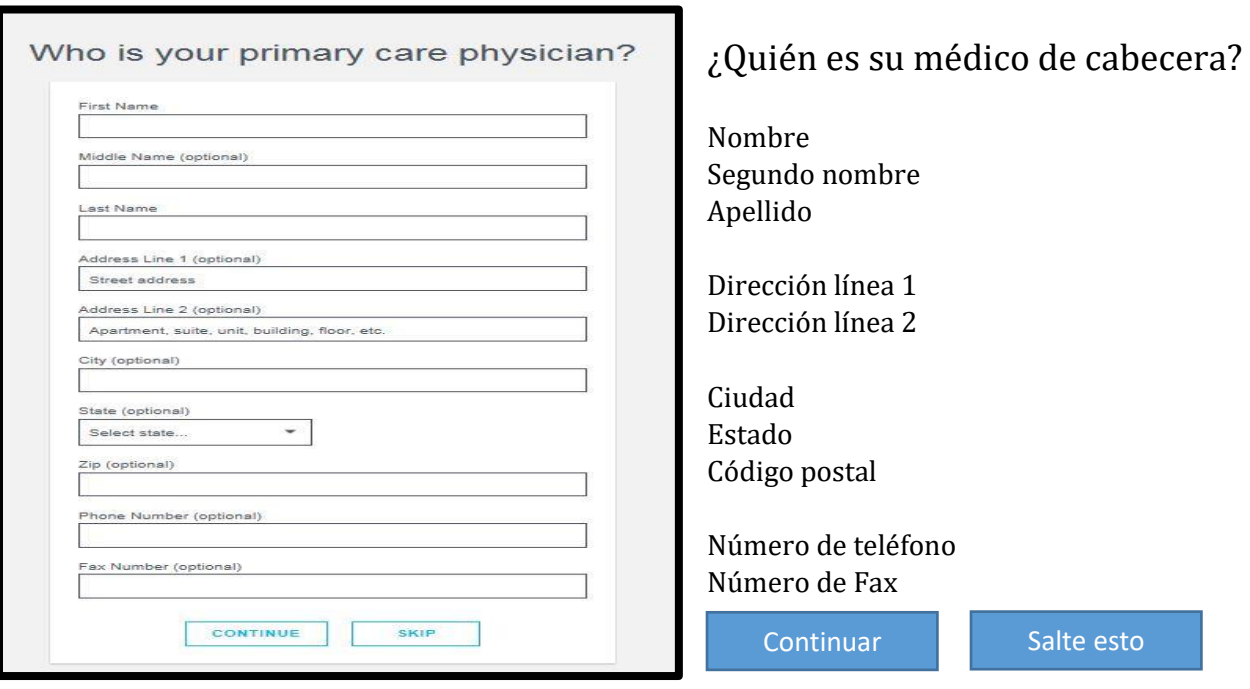

Su Proveedor fijará una cita para usted en la hora acordada. Se enviará un correo electrónico de CH Video Visit para notificarle que la cita ha sido programada.

Unos minutos antes de la hora de la cita, puede recibir una notificación. En ese momento, inicie sesión en la aplicación CH Video Visit y verá sus visitas pendientes y se le preguntará si desea conectarse. Haga clic en "Sí" y responda a las preguntas para que el proveedor sepa que está en la sala de espera.